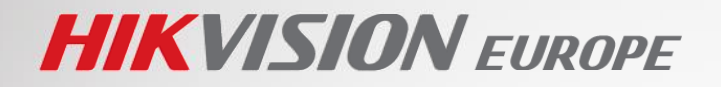

# **ALL RIGHTS RESERVED.** Any and all information, including, among others, wordings, pictures, graphs are the

#### **About this Manual** The Manual introduces  $\blacksquare$ **ANPR Solution**

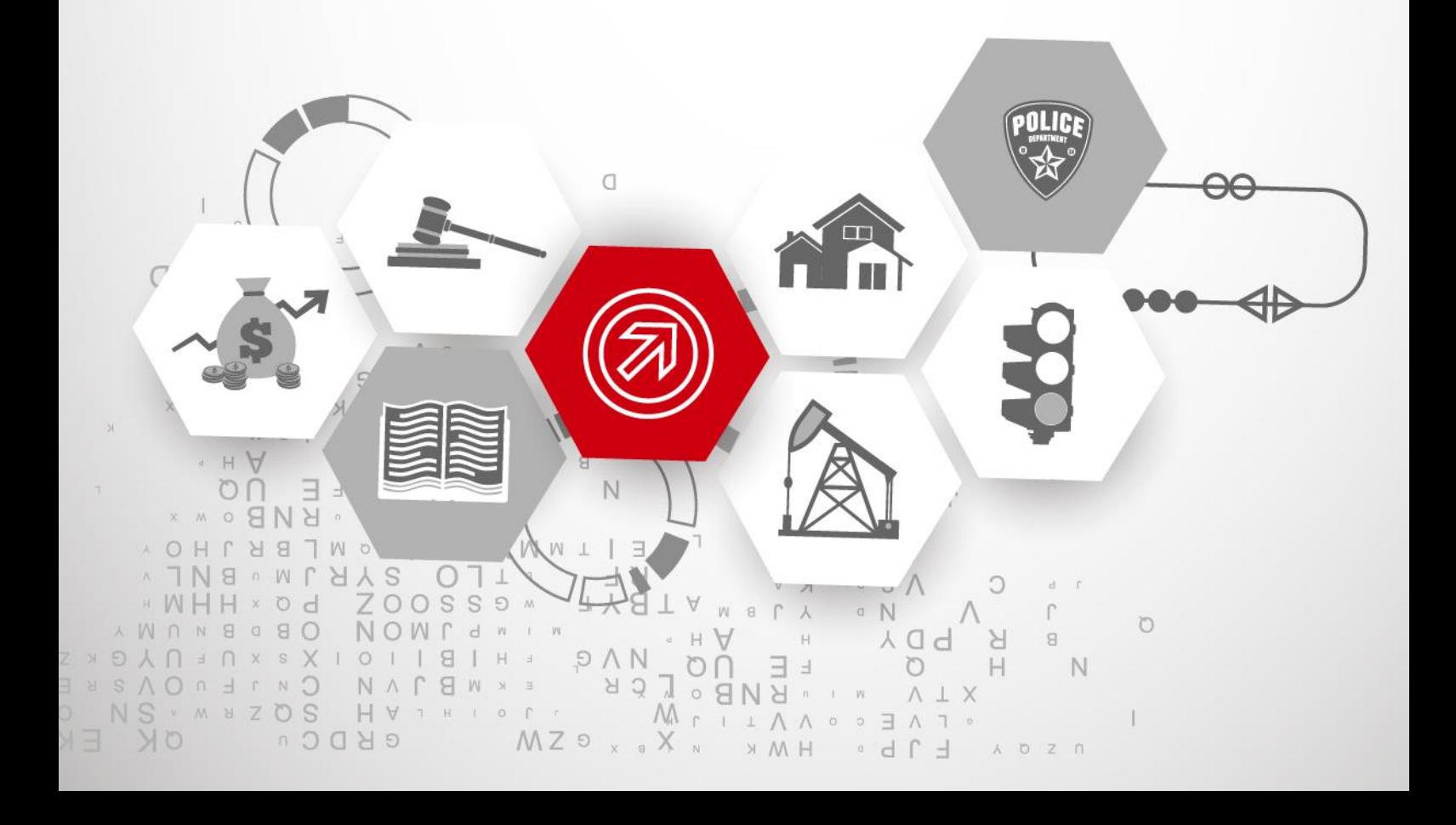

BEEN ADVISED OF THE POSSIBILITY OF SUCH DAMAGES.

REGARDING TO THE SOLUTION WITH INTERNET ACCESS, THE PRACTICE OF SOLUTION SHALL BE WHOLLY AT YOUR OWN RISKS. HIKVISION SHALL NOT TAKE ANY RESPONSIBILITES FOR

COPYRIGHT ©2015 Hangzhou Hikvision Digital Technology Co., Ltd.

#### **ALL RIGHTS RESERVED.**

Any and all information, including, among others, wordings, pictures, graphs are the properties of Hangzhou Hikvision Digital Technology Co., Ltd. or its subsidiaries (hereinafter referred to be "Hikvision"). This Manual ("the Manual") cannot be reproduced, changed, translated, or distributed, partially or wholly, by any means, without the prior written permission of Hikvision. Unless otherwise stipulated, Hikvision does not make any warranties, guarantees or representations, express or implied, regarding to the Manual.

#### **About this Manual**

The Manual introduces ANPR solution, which is designed based upon a hypothetical environment defined in the content; therefore, THE INFORMATION CONTAINED IN THE MANUAL IS SUBJECT TO CHANGE DUE TO DIFFERENT ENVIRONMENTS. Pictures, charts, images and all other information hereinafter are for description and explanation only.

Please use this Manual under the guidance of Hikvision representatives.

#### **Revision Record**

New release – \_\_\_27<sup>th</sup>, \_May.\_\_\_\_\_, 2016

#### **Trademarks Acknowledgement**

**HIKVISION** and other Hikvision's trademarks and logos are the properties of Hikvision in various jurisdictions. Other trademarks and logos mentioned below are the properties of their respective owners.

#### **Legal Disclaimer**

TO THE MAXIMUM EXTENT PERMITTED BY APPLICABLE LAW, THE SOLUTION DESCRIBED, WITH ITS HARDWARE, SOFTWARE, SYSTEMS OR OTHERS, IS PROVIDED "AS IS", WITH ALL FAULTS AND ERRORS, AND HIKVISION MAKES NO WARRANTIES, EXPRESS OR IMPLIED, INCLUDING WITHOUT LIMITATION, MERCHANTABILITY, SATISFACTORY QUALITY, FITNESS FOR A PARTICULAR PURPOSE, AND NON-INFRINGEMENT OF THIRD PARTY. IN NO EVENT WILL HIKVISION, ITS DIRECTORS, OFFICERS, EMPLOYEES, OR AGENTS BE LIABLE TO YOU FOR ANY SPECIAL, CONSEQUENTIAL, INCIDENTAL, OR INDIRECT DAMAGES, INCLUDING, AMONG OTHERS, DAMAGES FOR LOSS OF BUSINESS PROFITS, BUSINESS INTERRUPTION, OR LOSS OF DATA OR DOCUMENTATION, IN CONNECTION WITH THE PRACTICE OF THIS SOLUTION, EVEN IF HIKVISION HAS BEEN ADVISED OF THE POSSIBILITY OF SUCH DAMAGES.

REGARDING TO THE SOLUTION WITH INTERNET ACCESS, THE PRACTICE OF SOLUTION SHALL BE WHOLLY AT YOUR OWN RISKS. HIKVISION SHALL NOT TAKE ANY RESPONSIBILITES FOR ABNORMAL OPERATION, PRIVACY LEAKAGE OR OTHER DAMAGES RESULTING FROM CYBER ATTACK, HACKER ATTACK, VIRUS INSPECTION, OR OTHER INTERNET SECURITY RISKS; HOWEVER, HIKVISION WILL PROVIDE TIMELY TECHNICAL SUPPORT IF REQUIRED.

SURVEILLANCE LAWS VARY BY JURISDICTION. PLEASE CHECK ALL RELEVANT LAWS IN YOUR JURISDICTION BEFORE PRACTICING THIS SOLUTION IN ORDER TO ENSURE THAT YOUR PRACTICE CONFORMS TO THE APPLICABLE LAW. HIKVISION SHALL NOT BE LIABLE IN THE EVENT THAT THIS SOLUTION IS USED WITH ILLEGITIMATE PURPOSES.

IN THE EVENT OF ANY CONFLICTS BETWEEN THIS MANUAL AND THE APPLICABLE LAW, THE LATER PREVAILS.

2

#### **Table of Contents**

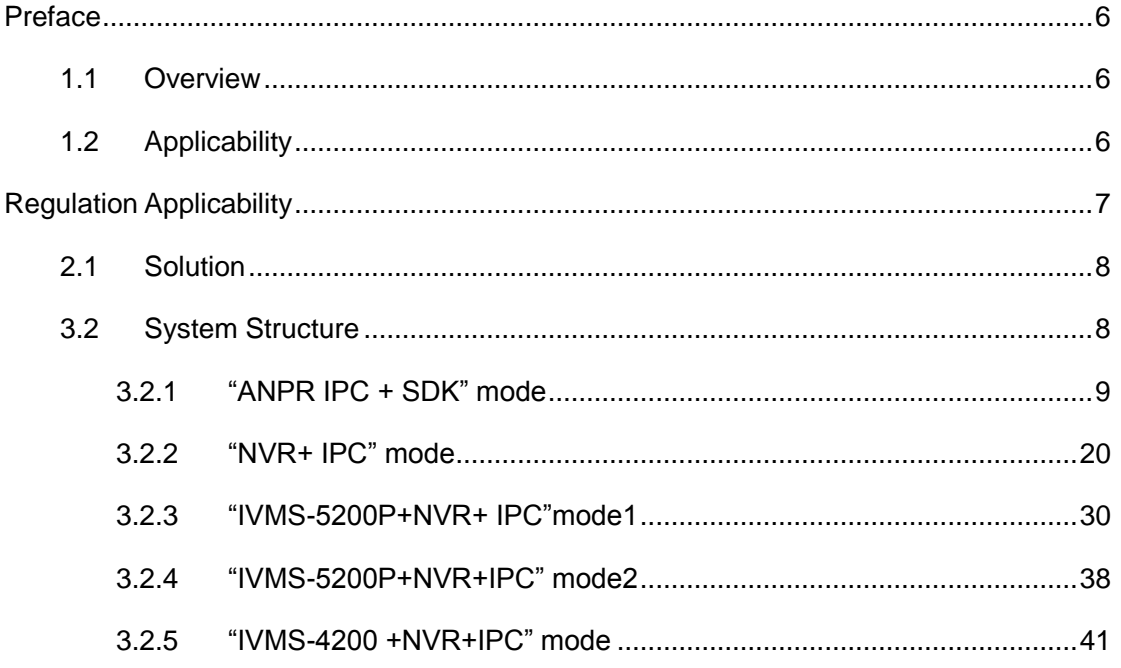

### **Reading Tips**

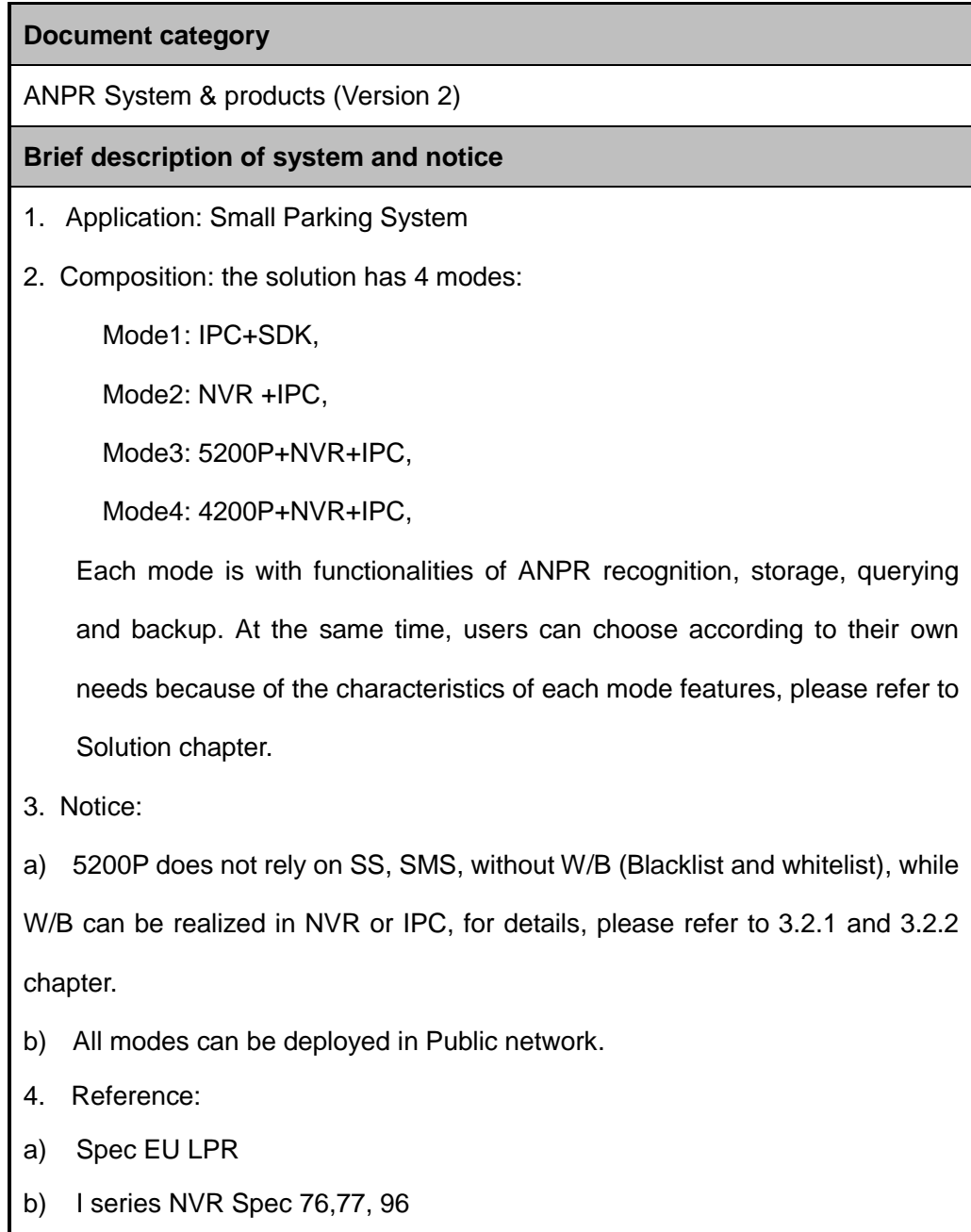

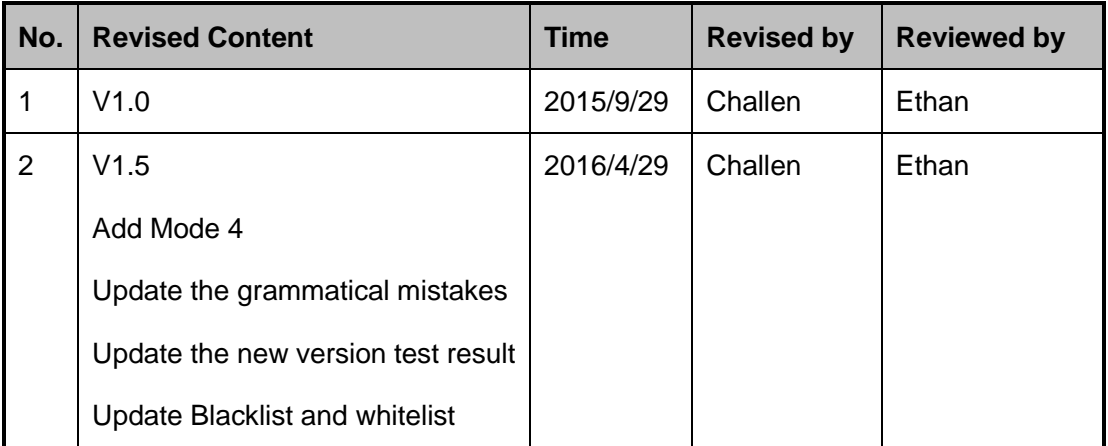

#### **Document Control**

# <span id="page-6-0"></span>Preface

### <span id="page-6-1"></span>1.1 Overview

Nowadays, there are more and more vehicles. For security and efficiency consideration, automated parking systems with video surveillance is significantly important. As license plate is the unique "ID" for each car, it's important to recognize it in some parking related scenarios like public garage, gas station, hotel, supermarket.etc. In this way, all the vehicles are recognized and protected without any change inside the vehicles.

# <span id="page-6-2"></span>1.2 Applicability

ANPR System is the good solution to help to recognize the license plate. It has the ability to recognize the license plate at both day and night time. The result can be uploaded to NVR/Server for further analysis and query.

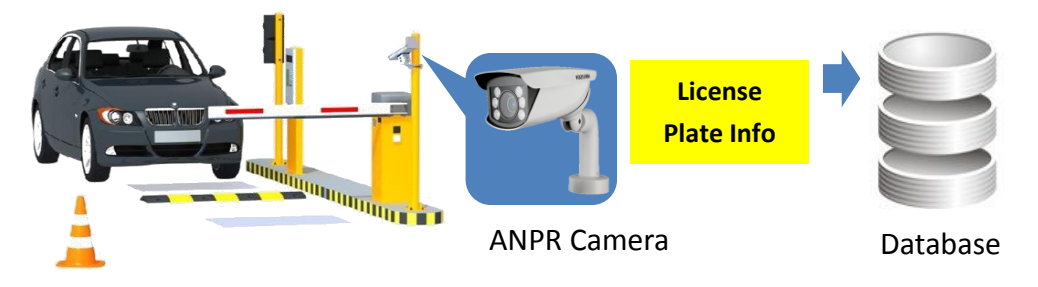

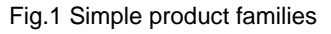

Compared with other ANPR system, the Hikvision ANPR system has the following advantages:

- ANPR algorithm is inside the cameras;
- Accurate capture and accurate recognition;
- Bullet camera is with build-in infrared light, adaptive to even low light environment;
- **IMPEREFIGHERE** behavior, It is harmless to humans;
- Installation is simple, It is simple to install cameras in public areas;
- Easy to operate;

 Convenient system expansion and renovation, system expansion and renovation can be achieved through network configuration and adding new cameras;

# <span id="page-7-0"></span>Regulation Applicability

Considering the widely deployment of the ANPR cameras, the DS-2CD4A series, DS-2CD40 series, DS-2CD46 series can meet the require of the most parking/entrance scenarios.

NVR is a good storage to record and query. We suggest DS-76, DS-77, DS-96 series. They are not only storage, but also a good choice for live view of the passing vehicle, querying license plate, managing W/B, statistics of car's entrance time and exiting time. IVMS-5200 is widely adopted in the video surveillance industry, and provides license plate recognize from v3.1.0. The front-end video and real time license plate data is previewed together and the data is sent to the platform to query and backup the different information, recording and pictures.

IVMS-4200 is also widely used in many cases, and provides license plate recognize from v2.3. The front-end video and real time license plate data is also previewed together and the data is sent to the platform to query and backup the different information, recording and pictures.

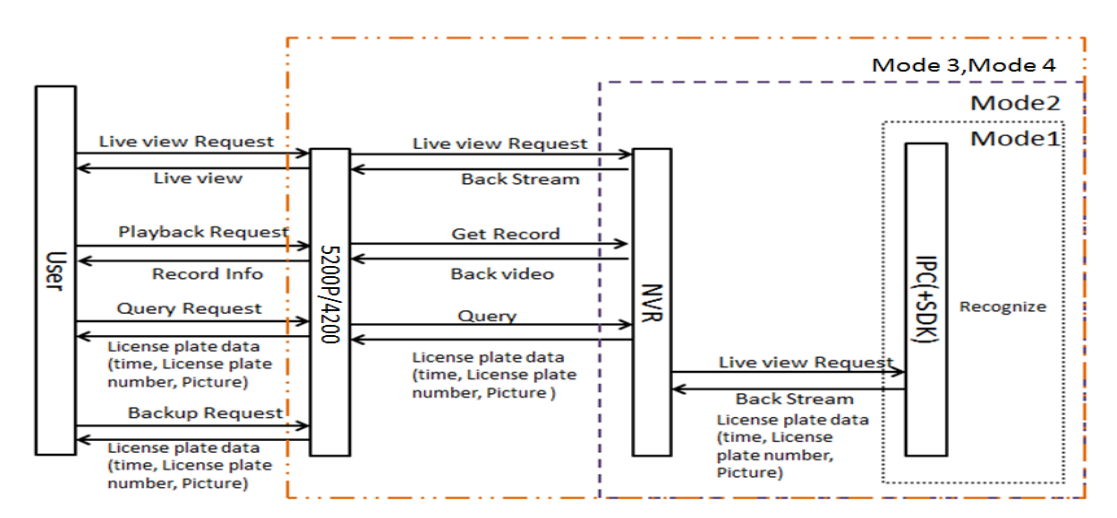

The four parts can combine well; the data flow can be seen in the following diagram:

Fig.2 ANPR data flow

# <span id="page-8-0"></span>2.1 Solution

Hikvision adopts different solution modes to help the management to collect the license plate information by different structure requirements.

The license plate data is collected by the intelligent cameras that is flexible deployed in different modes, the data can be stored, queried and backup. Due to the application is the small parking system, Hikvision recommends that users can choose according to their own needs with the characteristics of the following modes.

### <span id="page-8-1"></span>3.2 System Structure

The system is consisting of a front-end ANPR camera, an NVR and the platform. They are located in a LAN or the device can be in the public network. For mode 1, the "IPC+SDK" solution can cooperate with other SDK, with good extension with  $3<sup>rd</sup>$  party software. For mode 2, the "NVR+ IPC" solution is convenient to manage. For Mode3&4 the "NVR+ IPC+ platform" solution can be used for large installation, easy to use with the platform. Users can choose according to their own needs because of the characteristics of each mode. You can see the easy topological map as following:

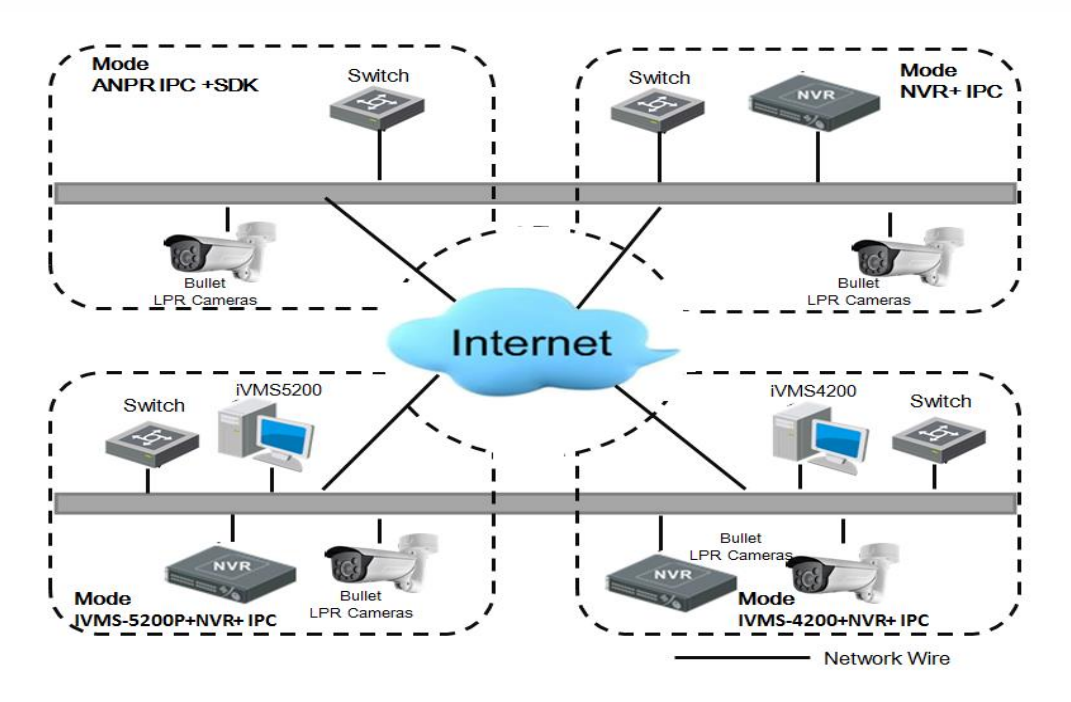

Fig.3 Topology of ANPR system

#### <span id="page-9-0"></span>3.2.1 "ANPR IPC + SDK" mode

#### 3.2.1.1 Introduction

Hikvision IP Cameras are embedded with ANPR intelligent algorithm with specific models, therefore, no sever is necessary, moreover, we can also achieve high accuracy through recommended installation, and 3rd party company can easily integrate ANPR function through Hikvision SDK, below is detailed description of installation and integration.

![](_page_9_Picture_5.jpeg)

Fig.4 SDK integrates

1. Camera Installation:

The view angle of the camera should be within 30 degrees to the ground. Based on the view angle and the IR distance of your camera, install the camera at a proper height and distance. Vertical angle - should not exceed 30 degrees.

![](_page_9_Figure_9.jpeg)

Fig.5 Camera Installation1

The view angle of the camera should be within 30 degrees to the path of movement.

Horizontal angle - should not exceed 30 degrees

The installer can measure all of the needed geometrical lengths using a Pythagorean equation.

I am assuming that the height of camera mounting (let it be x),from the camera to the car,

by the ground (let it be y). The initial formula is  $y = (square root of 3)*x = 1.7 * x$ 

If  $x = 3$  meters, the minimum length y must be bigger than 5.1 meters.

![](_page_10_Figure_2.jpeg)

Fig.6 Camera Installation2

Install the camera to the front of the vehicle (Recommended). If you want to recognize two

lanes - it is generally recommended to mount a camera on a crossbar.

![](_page_10_Figure_6.jpeg)

Fig.7 Camera Installation3

2. 3rd party VMS integration:

Hikvision supplies the APIs such as: picture searching, LPR configuration, intelligent control configuration ability, get/set intelligent control parameters APIs, and plate recognition alarm uploading.

\*For details, please refer to the 《How to integrate with Hikvision LPR function via SDK》.

3.2.1.2 Features

#### **Key features:**

Real-time recognition

The intelligent algorithm is embedded in the Hikvision camera, you can view real-time license plate and the country after configuration, the following is real time LPR result:

 $\bullet$ 

![](_page_11_Picture_39.jpeg)

#### Detection Configuration Picture Camera Real-time LPR Result Blacklist & Whitelist

Fig.8 Real-time recognition

#### **Picture Text Overlay**

#### **HIKVISION** DS-2CD4A25FWD-IZHS

![](_page_11_Picture_40.jpeg)

#### Fig.9 Picture Text Overlay

#### Blacklist & whitelist

![](_page_12_Picture_109.jpeg)

#### Fig.10 Blacklist & whitelist

#### 3.2.1.3 Configuration

Detection configuration:

Connect the camera with WEB browser and login the camera using the administrator account.

- 1. Upgrade the firmware to the specific firmware. The camera has to be connected to local network.
- 2. VCA resource can be efficiently allocated to get a better performance. Two modes of VCA resource allocation are supported: Smart Event and Vehicle Detection. Go to Configuration-> Advanced Configuration-> System -> VCA Resource. Select Vehicle Detection for the VCA resource allocation. Reboot the device to activate the new settings.

\*Note: When you choose the feature "Vehicle Detection", the "Smart Event" feature is limited. You 'only' have the following options remaining for the 'Smart Event':

- Audio Exception Detection
- Defocus Detection

 $\bullet$ 

**•** Scene Change Detection

The following options will not be available when 'Vehicle Detection' is activated;

- **•** Face Detection
- Line Crossing Detection
- **•** Intrusion Detection
- Region Entrance Detection
- Region Exiting Detection
- **•** Unattended Baggage Detection
- Object Removal Detection

#### **HIKVISION** DS-2CD4A25FWD-IZHS

![](_page_13_Picture_102.jpeg)

@Hikvision Digital Technology Co., Ltd. All Rights Reserved.

Fig.11 Vehicle detection configuration

3. Then go to *Advanced Configuration->Road Traffic option*. Select the detection type from the list. *Vehicle detection* can be selectable.

![](_page_14_Picture_87.jpeg)

Fig.12 Detection area settings

- 4. Enable the selected detection function. Then select the lane number in the corresponding dropdown list. Up to 4 lanes are selectable. To get the best result, here we suggest using one lane or two lanes.
- 5. Click and drag the lane line to set its position, or click and drag the line end to adjust the length and angle of the line.

\*Note: Only 1 license plate can be captured at one time for each lane.

6. You will be able to select 3 different 'Select Modes' (2):

Table 1 Modes

![](_page_14_Picture_88.jpeg)

 $\bullet$ 

between 0 milliseconds and 15.000 milliseconds. So the license plate information will be uploaded after the set time after detection of the car.

7. Setting up the Blacklist / Whitelist, selected 'Road Traffic' (1) you could select the tab

'Blacklist & Whitelist' (2),

**HIKVISION** DS-2CD4A25FWD-IZHS

![](_page_15_Picture_91.jpeg)

Fig.13 Blacklist & Whitelist configuration page

\*note: If we not select the 'Blacklist & Whitelist' alarm to the "Notify Surveillance Center", no alarm will be stored.

If we select the 'Blacklist & Whitelist' alarm to the "Notify Surveillance Center", we can get the alarm to the NVR or platform.

8. Click 'export' (3), then you are being asked to save as a Microsoft Excel file (\*.xls).

You can pick any name you like and start filling the details like shown below.

|   | No. | Plate Num | Group(0 black list, 1 white list) |
|---|-----|-----------|-----------------------------------|
|   |     | 68lrpp    |                                   |
| ∍ |     | 95tlt7    |                                   |
|   |     | swaab69   |                                   |
|   |     |           |                                   |

Fig.14 Blacklist & Whitelist export page

9. Set the arming schedule for vehicle detection. To edit the arming schedule, click *Edit* button.

|     |         |              |   |   |   |    |    |    |    |    |    | Edit |    |  |  |
|-----|---------|--------------|---|---|---|----|----|----|----|----|----|------|----|--|--|
|     | $\circ$ | $\mathbf{z}$ | 4 | 6 | 8 | 10 | 12 | 14 | 16 | 18 | 20 | 22   | 24 |  |  |
| Mon |         |              |   |   |   |    |    |    |    |    |    |      |    |  |  |
| Tue |         |              |   |   |   |    |    |    |    |    |    |      |    |  |  |
| Wed |         |              |   |   |   |    |    |    |    |    |    |      |    |  |  |
| Thu |         |              |   |   |   |    |    |    |    |    |    |      |    |  |  |
| Fri |         |              |   |   |   |    |    |    |    |    |    |      |    |  |  |
| Sat |         |              |   |   |   |    |    |    |    |    |    |      |    |  |  |
| Sun |         |              |   |   |   |    |    |    |    |    |    |      |    |  |  |

Fig.14 Arming schedule page

After setting the arming schedule, also you can click the *Copy* button to copy the schedule to other days. Click the *OK* button to save the settings.

| Period                                                       | <b>O</b> Custom<br><b>Start Time</b> |             | <b>End Time</b> |                                      |  |  |  |  |  |  |  |
|--------------------------------------------------------------|--------------------------------------|-------------|-----------------|--------------------------------------|--|--|--|--|--|--|--|
| м                                                            | 00:00                                | 444         | 24:00           | 部                                    |  |  |  |  |  |  |  |
| $\mathbf{z}$                                                 | 00:00                                | 24          | $\approx 00$    | $\delta\mathbf{K}$                   |  |  |  |  |  |  |  |
| з                                                            | 00:00                                | $1 - 7 - 1$ | 00.00           | 録                                    |  |  |  |  |  |  |  |
| 4                                                            | 00:00                                | 315         | 00:00           | $\delta\mathbf{E}$                   |  |  |  |  |  |  |  |
| 5                                                            | 00:00                                | 314         | 00:00           | 616                                  |  |  |  |  |  |  |  |
| 6                                                            | 00:00                                | 616         | 00:00           | $\pm 15$                             |  |  |  |  |  |  |  |
| 7                                                            | 00:00                                | 315         | 00:00           | 616                                  |  |  |  |  |  |  |  |
| 8                                                            | 00:00                                | 646         | 00:00           | $\mathbb{E}[\mathbf{E}_\mathcal{S}]$ |  |  |  |  |  |  |  |
| Copy to Week   All<br>Mon Tue Med Thu Fri Sat<br>Sun<br>Copy |                                      |             |                 |                                      |  |  |  |  |  |  |  |

Fig.15 Arming schedule page for all

\*Note: The time of each period cannot be overlapped.

10. Check the checkbox to select the linkage method. Notify surveillance center is selectable.

| <b>Linkage Method</b>      |                            |
|----------------------------|----------------------------|
| Normal Linkage             | Other Linkage              |
| Motify Surveillance Center | Trigger Alarm Output   All |
| Upload to FTP              |                            |

Fig.16 Select the surveillance center

11. Text Overlay

| <b>Live View</b>                                                                                                    | <b>Playback</b>                                          |                                                                                                    | Log                                                     | Configuration                        |                                                            | admin   W Logout                        |
|----------------------------------------------------------------------------------------------------|----------------------------------------------------------|----------------------------------------------------------------------------------------------------|---------------------------------------------------------|--------------------------------------|------------------------------------------------------------|-----------------------------------------|
| <b>图 Local Configuration</b><br>C Local Configuration<br><b>Basic Configuration</b><br>Advanced Configuration ^<br>◎ System<br><b>E</b> Network | $\hat{\phantom{a}}$<br>$\checkmark$<br><b>Font Color</b> | Detection Configuration<br>Picture Quality[1-100]<br>Picture Size[64-2048k] 64<br>Enable Text Overlay<br><b>Background Color</b> | <b>Picture</b><br>Camera                                | Real-time LPR Result<br>$Q$ 100<br>9 | <b>Blacklist &amp; Whitelist</b>                           |                                         |
| © Video/Audio<br>· Image                                                                                                    | <b>Text Overlay</b>                                      |                                                                                                    |                                                         |                                      |                                                            |                                         |
| ◎ Security<br>Sasic Event<br>Smart Event                                                                                                    |                                                          | $\overline{\mathbf{y}}$ Camera No.                                                                                               | $\triangledown$ Camera Info.                            | <b>▽</b> Device No.                  | ☑ Capture Time                                             | $\n  Plate No.\n$                       |
| $\circ$ Storage                                                                                                    |                                                          |                                                                                                    | <b>Type</b>                                             |                                      |                                                            |                                         |
| Road Traffic                                                                                                    |                                                          |                                                                                                    | Plate No.<br>Camera Info.<br>Capture Time<br>Device No. |                                      | $\mathbf{x}$<br>$\sim$<br>÷.<br>$\sigma$                   | L.<br>$\downarrow$<br>$\downarrow$<br>T |
|                                                                                                    | $\bigcirc$ Default                                       | <b>FTP Picture Name</b><br>Custom<br>$\sqrt{\phantom{a}}$ Camera Name<br>Camera Name LPR                                         | Capture Time                                            | $\triangledown$ Plate No             | V Alarm Type                                               |                                         |
|                                                                                                    |                                                          |                                                                                                    | <b>Type</b>                                             |                                      |                                                            |                                         |
|                                                                                                    |                                                          |                                                                                                    | Capture Time<br>Camera Name<br>Plate No.<br>Alarm Type  |                                      | $\sim$<br>$\sim$<br>$\mathcal{N}_\mathrm{c}$<br>$\sigma$ . | L<br>$\downarrow$<br>¢.<br>T            |

Fig.17 Text Overlay

#### 12. Real-time LPR Result

When you log in to the camera you can see a real-time result of the LPR scanning.

|                | Detection Configuration | Picture   | <b>Real-time LPR Result</b><br>Camera | Blacklist & Whitelist |              |                  |  |
|----------------|-------------------------|-----------|---------------------------------------|-----------------------|--------------|------------------|--|
|                |                         |           | <b>Talia</b><br>22.5                  |                       |              |                  |  |
| No.            | Capture Time            | Plate No. | <b>Captured Picture</b>               | Country               | Lane         | <b>Direction</b> |  |
| $\sqrt{2}$     | 03-16-2016<br>16:05:26  | SWAAB69   | <b>AB69</b><br>ųд                     | Germany(UEU)          | $\mathbf{1}$ | Unknown          |  |
| 6              | 03-16-2016<br>16:05:16  | SWAAB69   | <b>SWA</b><br>AB 69                   | Germany(DEU)          | $\mathbf{1}$ | Forward          |  |
| 5              | 03-16-2016<br>16:05:08  | SWAAB69   | <b>SWA</b><br>AB 69                   | Germany(DEU)          | $\mathbf{1}$ | <b>Reverse</b>   |  |
| $\overline{4}$ | 03-16-2016<br>16:05:04  | SWAAB69   | <b>AB 69</b><br><b>SWA</b>            | Germany(DEU)          | $\mathbf{1}$ | Forward          |  |
| 3              | 03-16-2016<br>16:04:55  | SWAAB69   | <b>AB69</b>                           | Germany(DEU)          | $\mathbf{1}$ | Reverse          |  |
|                |                         |           |                                       |                       |              |                  |  |
| $\overline{2}$ | 03-16-2016<br>16:04:47  | SWAAB69   | <b>AB69</b>                           | Germany(DEU)          | $\mathbf{1}$ | Reverse          |  |

Fig.18 Real-time LPR Result

#### *Notify Surveillance Center*:

Send an exception or alarm signal to NVR/ remote management software when an event

occurs if you need to check in the Surveillance Center.

- 13. Click the Save button to activate the settings.
- 14. Go to Configuration->Image->Display, we can see some configurations, we

recommend the following parameters:

![](_page_18_Picture_195.jpeg)

Table 2 parameters settings introduce

With this configuration, we can see the image examples:

DAY NIGHT

![](_page_18_Picture_13.jpeg)

Fig.19 Day Fig.20 Day

\*The latest test report about it can refer to《Firmware 5.3.8 build 160126 CONCEPT v0.1.pdf》

3.2.1.4 Product Selection

![](_page_18_Picture_196.jpeg)

Table 3 Product List

![](_page_19_Picture_128.jpeg)

\*For detailed configurations, please refer to the 《Datasheet.doc》

#### Table 4 Supported countries

![](_page_19_Picture_129.jpeg)

#### <span id="page-20-0"></span>3.2.2 "NVR+ IPC" mode

#### 3.2.2.1 Introduction

Hikvision I series NVR v3.3.2 of 76/77/96NI-I series support ANPR function.

This Mode sets NVR as storage, because NVR does not support algorithm identification, so it needs to cooperate with the license plate recognition camera. The ANPR camera works as a NVR digital channel, which is connected to a LAN deployment.

![](_page_20_Figure_6.jpeg)

Fig.21 "NVR+ IPC" mode

3.2.2.2 Features

#### **Key features:**

Recognition

![](_page_20_Picture_111.jpeg)

Fig.22 Recognition

The local license plate preview

![](_page_21_Picture_2.jpeg)

Fig.23 The local license plate preview

![](_page_21_Picture_61.jpeg)

Picture Text Overlay

Fig.24 Picture Text Overlay

3.2.2.3 Configuration

- **LPR** configuration on local NVR:
- 1. Add IPC

Go to *Menu->Camera*; add the camera into the NVR as follows.

|                        |                          |                                    |       | Camera Management       |                                            |                   |               |                   |                      |
|------------------------|--------------------------|------------------------------------|-------|-------------------------|--------------------------------------------|-------------------|---------------|-------------------|----------------------|
| Camera<br>۵            | Analog                   | IP Camera                          |       | IP Camera Import/Export |                                            |                   |               |                   |                      |
|                        |                          |                                    |       | Add IP Camera (Custom)  |                                            |                   |               | tocol             | Device ^             |
| ⊯rosb                  | No.<br>п                 | IP Address<br>10.10.0.102          |       |                         | Amount of Device M Protocol<br><b>IF</b> U | <b>SUIVI</b>      | Mana ^<br>ou  |                   | :VISION DS-2C        |
| e.<br>Image            | $\overline{2}$           | 10.18.0.109                        |       | 1                       | <b>IPC</b>                                 | <b>ACTi</b>       | ▬<br>80       | NY                | IPC.                 |
| <b>B</b> PTZ           | $\overline{\mathbf{3}}$  | 10.18.0.114                        |       | и                       |                                            | DS-6601 HIKVISION | 8000 v        | ודו               | <b>IPC</b>           |
|                        | k                        |                                    |       |                         |                                            |                   | $\rightarrow$ |                   | <b>WISION DS-661</b> |
| Motion<br>÷.           | IP Camera Address        |                                    |       | 10.18.0.114             |                                            |                   |               | ١Æ                | <b>IPC</b>           |
| <b>89 Privacy Mask</b> | Protocol                 |                                    |       | <b>HIKVISION</b>        |                                            |                   |               |                   | <b>WISION DS-2C</b>  |
|                        |                          |                                    | 8000  |                         |                                            |                   |               |                   | <b>WISION IDS-2C</b> |
| Video Tamper           | Management Port          |                                    |       |                         |                                            |                   |               | <b>WISION DVS</b> |                      |
|                        | <b>Transfer Protocol</b> |                                    | Auto  |                         |                                            |                   |               |                   | WISION DS-2D         |
| 图 Video Loss           | <b>User Name</b>         |                                    | admin |                         |                                            |                   |               |                   | $MSIONDS-2C$ $\sim$  |
| e<br><b>VCA</b>        | Admin Password           |                                    |       |                         |                                            |                   |               |                   | ٠                    |
|                        | <b>Z</b> Continue to Add |                                    |       |                         |                                            |                   |               |                   | Custom Addi          |
|                        |                          | Protocol                           |       | Search                  |                                            | Add               | Back          |                   |                      |
|                        |                          |                                    |       |                         |                                            |                   |               |                   |                      |
| <b>ft</b> Live View    |                          | Net Receive Idle Bandwidth: 95Mbps |       |                         |                                            |                   |               |                   | Back                 |

Fig.25 Add IPC

2. Configuration

Go to **Menu->Camera->VCA->Rule Settings**; select the Lane number as you want.

![](_page_22_Picture_6.jpeg)

Fig.26 Configuration

![](_page_23_Picture_35.jpeg)

Fig.27 Configure lane

Go to *VCA->Picture* and *VCA->Overlay Content*, configure the parameter as follows.

![](_page_23_Picture_36.jpeg)

Fig.28 Configure picture

![](_page_24_Picture_56.jpeg)

Fig.29 Configure overlay

Go to *VCA->others*, configure the *Trigger channel/Arming Schedule* and set the

*Linkage Action* as follows.

![](_page_24_Picture_57.jpeg)

Fig.30 Configure linkage

3. Blacklist and Whitelist management.

Edit the blacklist and whitelist on computer as follows, copy the file to a USB storage device.

![](_page_25_Picture_56.jpeg)

Fig.31 Blacklist and whitelist format

Connect the USB storage device to the NVR. Go to *VCA->Import/Export*, import the

blacklist and whitelist as follows.

|                             |                         |                    | <b>Camera Management</b>            |                                                                             |                               |                                 |                                               |  |
|-----------------------------|-------------------------|--------------------|-------------------------------------|-----------------------------------------------------------------------------|-------------------------------|---------------------------------|-----------------------------------------------|--|
| $\blacktriangleleft$ Camera | <b>VCA</b>              |                    |                                     |                                                                             |                               |                                 |                                               |  |
| $\n  g$ OSD                 | Enable Face Recognition |                    | ▪                                   |                                                                             |                               |                                 | Save                                          |  |
|                             | Comera                  |                    | [D1] DS-2CD4024FWD-A                |                                                                             |                               |                                 | El Save VCA Picture                           |  |
| « Image                     | <b>Face Detection</b>   | Vehicle Detection  |                                     | Line Crossing Dete Intrusion Detection Region Entrance D Region Exiting Det |                               |                                 | Loltering Detection People Gathering De.,     |  |
| <b>B</b> PTZ                | Fast Moving Deted       |                    | Blacklist & Whitelist Import/Export |                                                                             |                               | us Detection<br>Sudden Scene Ch | PIR Alarm                                     |  |
|                             | Enable                  | Device Name        | <b>USB Flash Disk 1-4</b>           | $z x^+ $                                                                    | Refresh<br>×                  |                                 |                                               |  |
| t Motion                    | Settings                | Name               | Size Type                           | Edit Date                                                                   | Delete Play A                 | <b>Dihers</b>                   |                                               |  |
| <b>D</b> Privacy Mask       | Rule                    | m <sub>th</sub>    | Folder                              | 10-04-2015 11:24:12                                                         | ŵ<br>$\overline{\phantom{a}}$ |                                 | <b>Rule Settings</b>                          |  |
|                             |                         | $\bullet$          | Folder                              | 29-04-2015 16:14:44                                                         | ŵ<br>٠                        | Eklist & Whitelist              | Import/Export                                 |  |
| # Video Tampering           |                         | a que              | Folder                              | 15-04-2015 12:59:20                                                         | $\overline{\mathbf{R}}$<br>۰  | Plate No.                       | $\tilde{ }$<br>Type                           |  |
| <b>El Video Loss</b>        |                         | <b>a</b> sources   | Folder                              | 13-04-2011 00:18:32                                                         | 宣<br>$\overline{\phantom{a}}$ | 02RTL3                          | <b>Black List</b>                             |  |
| <b>VCA</b><br>×             |                         | a support          | Folder                              | 13-04-2011 00:18:32                                                         | ŵ.<br>٠                       | 32XBZZ                          | <b>White List</b>                             |  |
|                             |                         | a upgrade          | Folder                              | 13-04-2011 00:18:32                                                         | $\mathbf{r}$<br>۰             | 38SB6                           | <b>Black List</b>                             |  |
|                             |                         | pcCfg 201204151    | 13.51KB File                        | 15-04-2012 14:10:36                                                         | 宣<br>$\bullet$                | 32XBZZ                          | While List                                    |  |
|                             |                         | pcCfg_201204151    | 13.51KB File                        | 15-04-2012 15:00:46                                                         | 宣<br>$\bullet$                | 8STL42                          | <b>Black List</b>                             |  |
|                             |                         | plateNolist 201505 | 19.51KB File                        | 13-05-2015 17:23:04                                                         | $\overline{\bullet}$ .<br>m.  | 5SFT88                          | White List                                    |  |
|                             |                         | Free Soace:        | 9278.91MB                           |                                                                             |                               | KLETP407                        | <b>Black List</b><br>$\overline{\phantom{a}}$ |  |
|                             |                         |                    |                                     |                                                                             |                               | A10.179                         | <b>Mark Liet</b>                              |  |
|                             |                         |                    | New Folder<br>Format                | Export<br>Import                                                            | <b>Back</b>                   |                                 |                                               |  |
|                             |                         |                    |                                     |                                                                             |                               |                                 |                                               |  |
|                             |                         |                    |                                     |                                                                             |                               |                                 |                                               |  |
|                             |                         |                    |                                     |                                                                             |                               |                                 |                                               |  |
|                             |                         |                    |                                     |                                                                             |                               |                                 |                                               |  |
| <b>ft</b> Live View         |                         |                    |                                     |                                                                             |                               | Apply                           | <b>Back</b>                                   |  |

Fig.32 Blacklist and whitelist format import

| <b>VCA</b><br>$7$ Camera<br>Enable Face Recognition<br>■<br>Save<br>$\mathbf{g}$ $\cos$<br>[D1] DS-2CD4024FWD-A<br>- El Save VCA Picture<br>Camera<br><br><b>mage</b><br>Region Entrance D.<br><b>Face Detection</b><br>Vehicle Detection<br> |  |  | Camera Management |  |  |  |  |
|----------------------------------------------------------------------------------------------------|--|--|-------------------|--|--|--|--|
|                                                                                                    |  |  |                   |  |  |  |  |
|                                                                                                    |  |  |                   |  |  |  |  |
|                                                                                                    |  |  |                   |  |  |  |  |
|                                                                                                    |  |  |                   |  |  |  |  |
|                                                                                                    |  |  |                   |  |  |  |  |
|                                                                                                    |  |  |                   |  |  |  |  |
|                                                                                                    |  |  |                   |  |  |  |  |
|                                                                                                    |  |  |                   |  |  |  |  |
|                                                                                                    |  |  |                   |  |  |  |  |
|                                                                                                    |  |  |                   |  |  |  |  |
|                                                                                                    |  |  |                   |  |  |  |  |
|                                                                                                    |  |  |                   |  |  |  |  |
|                                                                                                    |  |  |                   |  |  |  |  |
|                                                                                                    |  |  |                   |  |  |  |  |
|                                                                                                    |  |  |                   |  |  |  |  |
|                                                                                                    |  |  |                   |  |  |  |  |
|                                                                                                    |  |  |                   |  |  |  |  |
| Back<br>ft Live View<br>Apply                                                                                                    |  |  |                   |  |  |  |  |

Fig.33 Blacklist and whitelist test

Go to *VCA->Blacklist/ Whitelist/ Others;* configure the trigger channel, arming schedule and linkage actions for the blacklist, whitelist and others.

|                             |                         |                   |                        |                      |                 | <b>Camera Management</b>       |                                                                          |                     |                                  |                                          |      |                       |                |
|-----------------------------|-------------------------|-------------------|------------------------|----------------------|-----------------|--------------------------------|--------------------------------------------------------------------------|---------------------|----------------------------------|------------------------------------------|------|-----------------------|----------------|
| $\blacktriangleleft$ Camera | <b>VCA</b>              |                   |                        |                      |                 |                                |                                                                          |                     |                                  |                                          |      |                       |                |
| $\leq$ OSD                  | Enable Face Recognition |                   |                        | ▬                    |                 |                                |                                                                          |                     |                                  |                                          |      | Save                  |                |
|                             | Camera                  |                   |                        | [D1] DS-2CD4024FWD-A |                 |                                |                                                                          |                     |                                  |                                          |      | - El Save VCA Picture |                |
| vu image                    | Face Detection          | Vehicle Detection |                        | Line Crossing Dete   |                 |                                | Intrusion Detection Region Entrance D.                                   | Region Exiling Det. |                                  | Loitering Detection People Gathering De. |      |                       |                |
| <b>a</b> PTZ                | Fast Moving Detec.      |                   |                        |                      |                 | Settings                       | Parking Detection Unattended Bagga. Object Removal D. Audio Exception D. |                     | <b>Defocus Detection</b>         | Sudden Scene Ch                          |      | PIR Alarm             |                |
| 1 Mollon                    | Enable<br>Settings      |                   | <b>Trigger Channel</b> |                      |                 | Arming Schedule Linkage Action |                                                                          | · Others            |                                  |                                          |      |                       |                |
|                             | Rule                    |                   | <b>BIP Camera</b>      | <b>EID</b>           | B <sub>03</sub> |                                |                                                                          |                     |                                  |                                          |      | <b>Rule Settings</b>  |                |
| <b>ED</b> Privacy Mask      | $\sim$                  |                   |                        |                      |                 |                                |                                                                          |                     | <b>Blacklist &amp; Whitelist</b> |                                          |      |                       |                |
| # Video Tampering           |                         |                   |                        |                      |                 |                                |                                                                          | No.                 | Plate No.                        |                                          | Type | Import/Export         |                |
| D Video Loss                |                         | πn                |                        |                      |                 |                                |                                                                          | ٠                   | 02RTL3                           |                                          |      | <b>Black List</b>     | Ŀ              |
|                             |                         |                   |                        |                      |                 |                                |                                                                          | ×.                  | 32XBZZ                           |                                          |      | <b>White List</b>     |                |
| a.<br><b>UVCA</b>           |                         |                   |                        |                      |                 |                                |                                                                          | ы                   | 38586                            |                                          |      | <b>Black List</b>     |                |
|                             |                         |                   |                        |                      |                 |                                |                                                                          | a                   | 32XBZZ                           |                                          |      | White List            |                |
|                             |                         |                   |                        |                      |                 |                                |                                                                          | i.                  | <b>BSTL42</b>                    |                                          |      | <b>Black List</b>     |                |
|                             |                         |                   |                        |                      |                 |                                |                                                                          | п                   | <b>6SFT88</b>                    |                                          |      | <b>White List</b>     |                |
|                             |                         |                   |                        |                      |                 |                                |                                                                          | π                   | <b>KLETP407</b>                  |                                          |      | <b>Black List</b>     | $\overline{a}$ |
|                             |                         |                   |                        |                      |                 | OK<br>Apply                    | Cancel                                                                   | ۰                   | $A$ 10.172                       |                                          |      | <b>Discussion</b>     |                |
|                             |                         |                   |                        |                      |                 |                                |                                                                          |                     |                                  |                                          |      |                       |                |
|                             |                         |                   |                        |                      |                 |                                |                                                                          |                     |                                  |                                          |      |                       |                |
|                             |                         |                   |                        |                      |                 |                                |                                                                          |                     |                                  |                                          |      |                       |                |
|                             |                         |                   |                        |                      |                 |                                |                                                                          |                     |                                  |                                          |      |                       |                |
|                             |                         |                   |                        |                      |                 |                                |                                                                          |                     |                                  |                                          |      |                       |                |
| <b>ft</b> Live View         |                         |                   |                        |                      |                 |                                |                                                                          |                     |                                  | Apply                                    |      | <b>Back</b>           |                |

Fig.34 Blacklist and whitelist channel selection

\*Note:

If we not select the 'Blacklist & Whitelist' alarm to the "Notify Surveillance Center "in the IPC, no alarm will be stored.

If we select the 'Blacklist & Whitelist' alarm to the "Notify Surveillance Center "in the IPC, we can get the alarm in the NVR.

#### 4. Record Schedule

To get the video clip more accurately, users need to configure the record schedule on local

NVRs. Please see the detailed configuration below.

![](_page_26_Picture_68.jpeg)

Fig.35 Record page

|                        |                 |         |                |                |   |                         | Record         |    |    |    |      |    |    |                     |             |
|------------------------|-----------------|---------|----------------|----------------|---|-------------------------|----------------|----|----|----|------|----|----|---------------------|-------------|
| ×<br><b>B</b> Schedule | Record          |         | Capture        |                |   |                         |                |    |    |    |      |    |    |                     |             |
| ※ Parameters           | Camera          |         |                |                |   |                         | [D1] Camera 01 |    |    |    |      |    | ÷  |                     |             |
|                        | Enable Schedule |         |                |                |   | $\overline{\mathbf{z}}$ |                |    |    |    |      |    |    |                     |             |
| 称 Advanced             |                 | $\circ$ | $\overline{2}$ | $\overline{4}$ | 6 | $\epsilon$              | 10             | 12 | 14 | 16 | 18   | 20 | 22 | 24                  | Edit        |
| <b>李 Holiday</b>       | Mor             |         |                |                |   |                         |                |    |    |    |      |    |    | $\mathbf{1}$        | Continuous  |
|                        | Tue<br>Wed      |         |                |                |   |                         |                |    |    |    |      |    |    | $\overline{2}$<br>3 | Event       |
|                        | Thu             |         |                |                |   |                         |                |    |    |    |      |    |    | 4                   | Motion      |
|                        | Fri             |         |                |                |   |                         |                |    |    |    |      |    |    | 5                   | Alarm       |
|                        | Sat             |         |                |                |   |                         |                |    |    |    |      |    |    | 6<br>7              | MA          |
|                        | Sun             |         |                |                |   |                         |                |    |    |    |      |    |    |                     | MA A        |
|                        |                 |         |                |                |   |                         |                |    |    |    |      |    |    |                     | None        |
|                        |                 |         |                |                |   |                         |                |    |    |    |      |    |    |                     |             |
|                        |                 |         |                |                |   |                         |                |    |    |    |      |    |    |                     |             |
|                        |                 |         |                |                |   |                         |                |    |    |    |      |    |    |                     |             |
|                        |                 |         |                |                |   |                         |                |    |    |    |      |    |    |                     |             |
| ft Live View           |                 |         |                |                |   |                         |                |    |    |    | Copy |    |    | <b>Apply</b>        | <b>Back</b> |

Fig.36 Record configuration

5. Result Query

Go to *Menu -> VCA Search-> Plate Search*, select the channel and start/stop time, users

can search the plate info on the local NVR. Please see the details below.

![](_page_27_Picture_7.jpeg)

Fig.37 VCA search

|                                      |                     |                          | <b>VCA Search</b>                               |                  |                                            |                           |               |                    |                    |  |
|--------------------------------------|---------------------|--------------------------|-------------------------------------------------|------------------|--------------------------------------------|---------------------------|---------------|--------------------|--------------------|--|
| <b>不 Behavior Sear</b>               | <b>Plate Search</b> |                          |                                                 |                  |                                            |                           |               |                    |                    |  |
| <sup>®</sup> Face Search             | <b>Z</b> Analog     | <b>ZA1</b>               | <b>EIA2</b>                                     | BA3              | BA4                                        | <b>ZIA5</b>               | <b>ELA6</b>   | <b>MA7</b>         | <b>EI A8</b>       |  |
| <b>Plate Search</b><br>$\rightarrow$ | <b>ElP</b> Camera   | $\blacksquare$ A9<br>2D1 | 2D2                                             | ZA10 ZA11<br>ZD3 | ZD4                                        | ZA12 ZA13 ZA14<br>ZD5     | D6            | <b>ZA15</b><br>7D7 | <b>ZA16</b><br>2D8 |  |
| <b>Ju</b> People Counti              |                     | <b>ZD9</b>               |                                                 |                  | <b>EID10 EID11 EID12 EID13 EID14 EID15</b> |                           |               |                    | <b>EID16</b>       |  |
| ഷ് Heat Map                          |                     | <b>MD17</b>              | END25 END26 END27 END28 END29 END30 END31 END32 |                  | <b>EID18 EID19 EID20</b>                   | <b>ZD</b> D <sub>21</sub> |               | <b>EID22 EID23</b> | <b>EID24</b>       |  |
|                                      | Start Time          | 03-05-2015               |                                                 |                  |                                            | 00:00:00                  |               |                    |                    |  |
|                                      | End Time            | 03-05-2015               |                                                 |                  |                                            | 23:59:59                  |               |                    |                    |  |
|                                      | National            |                          | All                                             |                  |                                            |                           |               |                    |                    |  |
|                                      | Plate No.           |                          |                                                 |                  |                                            |                           |               |                    |                    |  |
|                                      |                     |                          |                                                 |                  |                                            |                           |               |                    |                    |  |
|                                      |                     |                          |                                                 |                  |                                            |                           |               |                    |                    |  |
| ft Live View                         |                     |                          |                                                 |                  |                                            |                           | <b>Search</b> |                    | Back               |  |

Fig.38 VCA channel selection

| Chart List                                     |                                      |                    | Plate Search                     |                           |                                                       |      |
|------------------------------------------------|--------------------------------------|--------------------|----------------------------------|---------------------------|-------------------------------------------------------|------|
| <b>MAIL</b>                                    |                                      |                    | <b>DY 82 OF 2015 DESIGNATION</b> |                           |                                                       |      |
| organistic rate                                | Dr #3-06-2016 04:51:52               | 0102452015245159   |                                  | Drive-19-3015 04 5217     | <b>Sales In</b><br><b>Charles</b>                     |      |
| 0102-25-2015 04:54:33<br><b><i>MAPPARE</i></b> | 01 1205-2015 06:54:41                | 0102052011045455   | 0113-05-3015 04:55:23            | 0102-052015 04:55:37      | AVTG19<br>Piete No.<br>Filter<br>Country: Netherlands |      |
| 0102-0520 534 5200                             | 011305-2015050611                    | 010245201510215    | 01.0346-3315464616               | 010245205153223<br>.<br>п |                                                       |      |
| 010245115151121                                | 0113062015063324                     | 0100-352015-050415 | 0105205000017                    | 010205205053644           |                                                       |      |
| Total: 1668 P: 23/84                           |                                      |                    |                                  | $36 - 6 - 3 + 31$<br>×    |                                                       |      |
| Picture                                        | El Record El Statistical Information |                    |                                  | <b>Fringd All</b>         | Export                                                | Bark |

Fig.39 License plate search result

**LPR Configuration on NVR web:** 

Open the web configuration page of NVR, you can achieve the following functions:

1. Add IPC

![](_page_28_Figure_9.jpeg)

Fig.40 IPC add

2. License plate rule configuration

**HIKVISION** EUROPE

![](_page_29_Picture_2.jpeg)

Fig.40 License plate rule configuration

3. Information display, Text Overlay, Picture configuration

|                 | <b>HIKVISION</b>         | <b>Live View</b>                | Playback              | Picture             | Configuration            |              |                                     | $\Delta$ admin       |
|-----------------|--------------------------|---------------------------------|-----------------------|---------------------|--------------------------|--------------|-------------------------------------|----------------------|
| Q               | Local                    | Vehicle Detection Configuration | Picture               | Camera              |                          |              |                                     |                      |
| E               | System                   | Channel No.                     | <b>IP Camera1</b>     |                     | $\overline{\phantom{0}}$ |              |                                     |                      |
| ⊕               | Network                  | <sup>®</sup> Picture Quality    |                       |                     | 87                       |              |                                     |                      |
| $Q_{\alpha}$    | <b>Video/Audio</b>       | <b>Ricture Size</b>             |                       |                     |                          |              |                                     |                      |
| 国               | Image                    | <b>Z</b> Compose                |                       |                     |                          |              |                                     |                      |
| 眉               | Event                    | <b>Font Color</b>               |                       |                     | 0                        |              |                                     |                      |
| 圖               | Storage                  | <b>Background Color</b>         |                       |                     | Ω                        |              |                                     |                      |
| G               | <b>Vehicle Detection</b> | <b>Text Overlay</b>             |                       |                     |                          |              |                                     |                      |
| $\mathcal{C}_0$ | <b>VCA</b>               | Device No.                      | <b>D</b> Capture Time | <b>Nehicle Type</b> | <b>V</b> Plate No.       | Camera Info. | V Camera No.                        | <b>Nehicle Color</b> |
|                 |                          |                                 | <b>Type</b>           |                     |                          |              | <b>Sorting</b>                      |                      |
|                 |                          |                                 | Camera No.            |                     |                          |              | $\ddot{\phantom{1}}$<br>$\ddotmark$ |                      |
|                 |                          |                                 | Device No.            |                     |                          |              | ÷.<br>٠                             |                      |
|                 |                          |                                 | Capture Time          |                     |                          |              | ÷<br>٠                              |                      |
|                 |                          |                                 | Plate No.             |                     |                          |              | ÷.<br>٠                             |                      |

Fig.40 Text Overlay configuration

3.2.2.4 Product Selection

![](_page_29_Picture_143.jpeg)

![](_page_29_Picture_144.jpeg)

\*For detailed configurations, please refer to the 《ANPR Quick Guide via NVR》

#### 3.2.3 "IVMS-5200P+NVR+ IPC"mode1

#### <span id="page-30-0"></span>3.2.3.1 Introduction

The iVMS-5200 Pro is a centralized management monitor system which is developed by HIKVISION based on SOA architecture. iVMS-5200 Pro provides the central management, information sharing, convenient connection and multi-business integration. This model is based on 5200 Pro, with the client to manage. And the NVR can work as storage, because NVR can upload the license plate to the platform. So it needs to cooperate with the license plate recognition camera and the IPC works as a NVR digital channel, both camera and NVR can be deploy in a public network.

![](_page_30_Figure_6.jpeg)

Fig.41 Platform Web Manager

![](_page_30_Figure_8.jpeg)

#### **LPR module features:**

1. LPR module live view

![](_page_30_Figure_11.jpeg)

Fig.42 live view

2. Query

| File System View Tool Help                                                                                                    |                               |                                                 |                          |                      | NMS-5200 Professional                                                                                       |                                                                                                    |                  | admin 20 14:05:28 UTC+08:00 $\pm$ - 0 x |                |
|----------------------------------------------------------------------------------------------------|-------------------------------|-------------------------------------------------|--------------------------|----------------------|----------------------------------------------------------------------------------------------------|----------------------------------------------------------------------------------------------------|------------------|-----------------------------------------|----------------|
| Control Panel                                                                                                    |                               | <b>See License Plate Recognition</b>            |                          |                      |                                                                                                    |                                                                                                    |                  |                                         |                |
| @ Live View 9 Query<br>Search<br>□■ & CMS1<br>□□ 目 9616N-ST<br>□ R 日 9664N-ST<br>2 6 P Camera1_9664<br>$\epsilon$<br>· Search by License Plate Number | Q<br>$\overline{\phantom{a}}$ | 田説                                              | <b>A16</b>               | GEA<br>10,500        | License Plate Number: AJ03FXF<br>License Plate Color: Blue<br>Vehicle Color: Others<br>Vehicle Logo: Others | Vehicle Type: Other Vehicles<br>Camera Name: IP Camera1_9564NI-ST<br>Capture Time: 2015-08-24 14:05:25 |                  |                                         |                |
| Search by Other Conditions                                                                                                    |                               | Search Result                                   |                          |                      |                                                                                                    |                                                                                                    |                  |                                         | <b>Back Up</b> |
| Vehicle Logo:                                                                                                    |                               | Index                                           | * Camera Name            | License Plate Number | Vehicle Type                                                                                                | Capture Time                                                                                           |                  | LPR PlayBack                            |                |
| AT                                                                                                    |                               |                                                 | IP Camera1_9664 AJ03FXF  |                      | Other Vehicles                                                                                              | 2015-08-24 14:05:25                                                                                    | 喂                |                                         |                |
| Vehicle Type:<br>All                                                                                                    |                               | α                                               | IP Camera1_9664 AJ03FXF  |                      | Other Vehicles                                                                                              | 2015-08-24 14:04:20                                                                                    | <b>AB</b>        |                                         |                |
| Vehicle Color:                                                                                                    |                               | o                                               | IP Camera1_9664 AJ03FXF  |                      | Other Vehicles                                                                                              | 2015-08-24 14:03:13                                                                                    | 砸                |                                         |                |
| All                                                                                                    |                               |                                                 | IP Camera1_9664 AJ03FXF  |                      | Other Vehicles                                                                                              | 2015-08-24 14:02:06                                                                                    | 砸                |                                         |                |
| License Plate Color.                                                                                                    |                               | o                                               |                          |                      |                                                                                                    |                                                                                                    |                  |                                         |                |
| All                                                                                                    |                               | $\Box$                                          | IP Camera1_9554  AJ03FXF |                      | Other Vehicles                                                                                              | 2015-08-24 14:00:59                                                                                    | <b>WE</b>        |                                         |                |
| Start Time:                                                                                                    |                               | o                                               | IP Camera1_9664 AJ03FXF  |                      | Other Vehicles                                                                                              | 2015-08-24 13:59:54                                                                                    | 磯                |                                         |                |
| 2015-08-24 00:00:00                                                                                                    | m                             | σ                                               | IP Camera1_9664  AJ03FXF |                      | Other Vehicles                                                                                              | 2015-08-24 13:58:48                                                                                    | 嵊                |                                         |                |
| End Time:                                                                                                    |                               |                                                 |                          |                      |                                                                                                    |                                                                                                    |                  |                                         |                |
| 2015-08-24 23:59:59                                                                                                    |                               |                                                 |                          |                      |                                                                                                    |                                                                                                    |                  |                                         |                |
| <b>Search</b>                                                                                                    |                               | Total:7 Page:1/1 Item Per Page: Self-adaptive . |                          |                      |                                                                                                    |                                                                                                    | 74<br>$\ddot{ }$ | » Page                                  | Go             |
| $+ 18$<br>$\bullet$                                                                                                    |                               |                                                 |                          |                      |                                                                                                    |                                                                                                    |                  |                                         | $\mathbf{r}$ = |

Fig.43 Query

3. Playback

![](_page_31_Figure_5.jpeg)

Fig.44 Playback

4. Backup

![](_page_31_Picture_71.jpeg)

Fig.45 Backup

3.2.3.3 Configuration

We set the NVR+IPC configuration as the mode2.

1. LPR Configuration:

Open the **Web Manager** page of **iVMS-5200 Professional**, login and go to **Resource** 

#### **Management** option.

\*Note: The default user name and PWD of 5200P is admin and 12345.

![](_page_32_Picture_5.jpeg)

Fig.46 Login page

Select **Encoding device** and add the NVR into the software as follows. And click **OK**  button, then you will see the device online.

![](_page_32_Picture_113.jpeg)

Fig.47 Add device

Go to *Remote Configuration->Vehicle Detection*, configure the parameters just like as follows.

A. Select " Enable Vehicle Detection", then select the *total number of lane* and *State* as you want. Then click *Draw* button, the region appears and click *Edit* to configure the *Arming schedule*. Enable the event alarm uploading

B. Configure the picture parameter of plate as follows, especially select "Notify Survillance Center" to send alarm to the client.

C. If you want to upload the pictute to the cloud, please fill in the cloud info here.

D. Fill in the camera info for reference.

![](_page_33_Picture_31.jpeg)

Fig.48 Remote configuration

![](_page_33_Picture_32.jpeg)

Fig.49 Arming time configuration

![](_page_33_Picture_33.jpeg)

Fig.50 Picture configuration

![](_page_34_Picture_63.jpeg)

Fig.51 Storage configuration

![](_page_34_Picture_64.jpeg)

Fig.52 Camera configuration

2. Device storage Configuration:

Click *Resource management* to configure Device storage. For storage Location, Encoding Device is needed.

![](_page_34_Picture_65.jpeg)

Fig.53 Web storage configuration

3. LPR live view and result searching:

Open *iVMS-5200 Control Client*, connect to the correct CMS and go to *License Plate* 

*Recognition* in the control panel.

synchronously.

![](_page_35_Picture_2.jpeg)

Fig.54 LPR entrance

Select the camera and live view, the plate captured will display on the image

![](_page_35_Picture_5.jpeg)

Fig.55 Live view

Double click the plate, the detailed info will be shown on the interface.

35

![](_page_36_Picture_2.jpeg)

Fig.56 LPR live view

4. Result Query:

Go to *Query* option, choose the way of search, and select the start time/stop time and click *Search*, the specific plate info will be shown on the page. Please see detailed info as below.

Search by Support Country, by License Plate Number, by Other Conditions.

![](_page_36_Picture_7.jpeg)

Fig.57 Result Query

You also can see the current image by click *Playback* button.

| File System View Tool Help          |                                |                                                  | NMS-5200 Professional | admin 22 14:56:44 UTC+08:00 $4 - 6 \times$ |               |                |
|-------------------------------------|--------------------------------|--------------------------------------------------|-----------------------|--------------------------------------------|---------------|----------------|
| Control Panel                       | [cm] License Plate Recognition |                                                  |                       |                                            |               |                |
| O Live View 9 Query                 |                                | <b>LPR PlayBack Information</b>                  |                       | $\Box$ $\times$                            |               |                |
| Q<br>Search                         |                                |                                                  |                       |                                            |               |                |
| • 青 CMS1                            | 出出                             | 08-24-2015 Mon 14:00:54                          | GEA                   |                                            |               |                |
| <b>□□ □ 9616NI-ST</b>               | <b>STATE AND PRO</b>           |                                                  |                       |                                            |               |                |
| <b>E 2 1 9664NA-ST</b>              |                                | ▪                                                |                       |                                            |               |                |
| Di ID Camera1, 9664                 |                                | 1時間間<br><b>THE REAL</b><br><b>START</b><br>ю     | 1436                  | <b>bicles</b>                              |               |                |
| $\cdot$<br>$\overline{\phantom{a}}$ |                                |                                                  |                       | a1 9664NI-ST                               |               |                |
| · Search by License Plate Number    |                                |                                                  |                       | 24 14:00:59                                |               |                |
| License Plate Number                |                                |                                                  |                       |                                            |               |                |
| Search by Other Conditions          | Search Result                  |                                                  |                       |                                            |               | <b>Back Up</b> |
| vehicle Logo:                       |                                |                                                  |                       | Time                                       |               |                |
| 44.1                                | $=$ Index                      |                                                  |                       |                                            | LPR PlayBack  |                |
| vehicle Type:                       |                                |                                                  |                       | 24 14 05:25                                | 噪             |                |
| $\sim$                              | ю                              | LPR CameraName: IP Camera1_9664NI-ST             |                       | 24 14 04 20                                | 嵊             |                |
| Vehicle Color:                      | о                              | AJ03FXF<br>LPRNumber                             |                       | 24 14 03 13                                | 嵊             |                |
| 44.1                                |                                | <b>CONTRACT SYSTEM AND A</b>                     | <b>OUTER PERMITS</b>  | pyroud 24 14 02:06                         | 神             |                |
| License Plate Color:                | $\overline{\omega}$            | IP Camera1_9664  AJ03FXF                         | Other Vehicles        | 2015-08-24 14:00:59                        | $1$           |                |
| $\approx$                           | о                              | IP Camera1_9664 AJ03FXF                          | Other Vehicles        | 2015-08-24 13:59:54                        |               |                |
| Start Time:                         |                                |                                                  |                       |                                            |               |                |
| ۳<br>2015-08-24 00:00:00            | α                              | IP Camera1_9664 AJ03FXF                          | Other Vehicles        | 2015-08-24 13:58:48                        | 幔             |                |
| End Time:                           |                                |                                                  |                       |                                            |               |                |
| 2015-08-24 14:50:59                 |                                |                                                  |                       |                                            |               |                |
| <b>Search</b>                       |                                | Total 31 Page 4/4 Item Per Page: Self-adaptive . |                       |                                            | 14 4 1 1 Page | col            |

Fig.58 Playback

#### 5. Result save:

Go to *Export File* option, choose the options that you want to save, select the file path and click *Backup,* the plate info will be saved to the local computer. Please see detail info below.

| File System View Tool Help                                                                                                    |                   |                           |                                                  |                      | NMS-5200 Professional                                                                                       |                                                                                                    | admin 20 14:47:16 UTC+08:00 A - B x |                |
|----------------------------------------------------------------------------------------------------|-------------------|---------------------------|--------------------------------------------------|----------------------|----------------------------------------------------------------------------------------------------|----------------------------------------------------------------------------------------------------|-------------------------------------|----------------|
| Control Panel                                                                                                    |                   | License Plate Recognition |                                                  |                      |                                                                                                    |                                                                                                    |                                     |                |
| C Live View Q Query<br>Search<br>· P CMS1<br>□□ 目 9516N-ST<br>日 <b>2 目 966418-ST</b><br><b>2</b> @ P Camera1_9664<br>$\ddot{\phantom{1}}$<br>· Search by License Plate Number | $\circ$<br>$\sim$ |                           | 08-24-2015 Mon 14:00:54<br>1000<br>田田川<br>--     | GEA<br><b>Factor</b> | License Plate Number: AJ03FXF<br>License Plate Color: Blue<br>Vehicle Color: Others<br>Vehicle Logo: Others | Vehicle Type: Other Vehicles<br>Carnera Name: IP Carnera1_9664NI-ST<br>Capture Time: 2015-08-24 14:05:25 |                                     |                |
| License Plate Number<br>Search by Other Conditions                                                                                                    |                   |                           |                                                  |                      |                                                                                                    |                                                                                                    |                                     |                |
| Vehicle Logo                                                                                                    |                   | Search Result             |                                                  |                      |                                                                                                    |                                                                                                    |                                     | <b>Back Up</b> |
| All                                                                                                    |                   | $n$ index                 | * Camera Name                                    | License Plate Number | Vehicle Type                                                                                                | Capture Time                                                                                             | <b>LPR PlayBack</b>                 |                |
| Vehicle Type:                                                                                                    |                   |                           | IP Camera1_9654 AJ03FXF                          |                      | Other Vehicles                                                                                              | 2015-08-24 14:05:25                                                                                      | 峡                                   |                |
| All.                                                                                                    |                   |                           | IP Camera1_9664                                  | AIDIFIC              | Other Vehicles                                                                                              | 2015-08-24 14:04:20                                                                                      | 嵊                                   |                |
| Vehicle Color:                                                                                                    |                   |                           | IP Camera1_9664                                  |                      | <b>Choose Backup Content</b>                                                                                | $-24140313$                                                                                              | 嵊                                   |                |
| All                                                                                                    |                   | o                         | IP Camera1_9664                                  |                      |                                                                                                    | -24 14 02:06                                                                                             | 嵊                                   |                |
| License Piste Color                                                                                                    |                   | lo                        | IP Camera1_9664                                  | Vehicle Image        | Wideo                                                                                                    | 24 14:00:59                                                                                              | <b>WE</b>                           |                |
| AB                                                                                                    |                   | c                         | IP Camera1_9664.                                 | > Text information   |                                                                                                    | -24 13 59 54                                                                                             |                                     |                |
| Start Time:<br>2015-08-24 00 00 00                                                                                                    | ۳                 | o                         | IP Camera1_9664                                  |                      |                                                                                                    | $-24$ 13 58:48                                                                                           | <b>WE</b>                           |                |
| End Time:                                                                                                    |                   |                           |                                                  |                      | $\alpha$                                                                                                    | Cancel                                                                                                   |                                     |                |
| 2015-08-24 14:50:59                                                                                                    |                   |                           |                                                  |                      |                                                                                                    |                                                                                                    |                                     |                |
|                                                                                                    |                   |                           |                                                  |                      |                                                                                                    |                                                                                                    |                                     |                |
| Search                                                                                                    |                   |                           | Total 31 Page 4/4 Item Per Page: Self-adaptive . |                      |                                                                                                    |                                                                                                    | H 4 > H Page                        | ø              |

Fig.59 Result save

#### 3.2.3.4 **Product Selection**

Table 6 product List

![](_page_37_Picture_97.jpeg)

\*For detailed configurations, please refer to the 《How to configure Hikvision LPR Function via iVMS-5200P-519》

#### 3.2.4 "IVMS-5200P+NVR+IPC" mode2

#### <span id="page-38-0"></span>3.2.4.1 Introduction

This mode2 is different from mode1, the NVR is a storage server, IPC store the date into NVR. Get the license plate info in the 5200.Camera, NVR and software only Centralized deployment.

![](_page_38_Figure_5.jpeg)

Fig.60 Platform Web Manager

3.2.4.2 Feature

The feature is the same with mode1.

3.2.4.3 Configuration

1. Configuration

In the 5200P physical page, add the NVR as a storage server.

![](_page_38_Picture_132.jpeg)

Fig.61 Add storage server

*Note:*

*1. NVR need a disk*

*2. NVR cannot be added the IPC in advance which will configure the NVR storage* 

After adding the NVR as a storage server, we need to click *one touch configuration* to keep the server alive.

**HIKVISION EUROPE** 

| <b>Wizards</b>                | <b>Physical View</b> | <b>Logical View</b><br><b>Record Schedule</b> |                     |                   | Event<br><b>User Management</b><br><b>System Configuration</b> |                         |            |                         |                              |
|-------------------------------|----------------------|-----------------------------------------------|---------------------|-------------------|----------------------------------------------------------------|-------------------------|------------|-------------------------|------------------------------|
| <b>Encoding Device</b>        |                      | $+$ Add                                       | <b>X</b> Delete     |                   |                                                                |                         |            | Search                  | Search                       |
| <b>Central Storage Server</b> |                      | $\Box$                                        | <b>Alias</b>        | <b>IP Address</b> | Type                                                           | <b>Recording Status</b> | Net Status | One-touch Configuration | Operation                    |
|                               |                      |                                               | Storage Server_10.1 | 10.18.3.28        | <b>Storage Server</b>                                          | Normal                  | Online     |                         | C <sub>o</sub> Configuration |
| Stream Media Server           |                      | $\begin{array}{c} \square \end{array}$        | <b>NVR</b>          | 10.18.4.29        | Network Video Recorder                                         | Normal                  | Online     | Configuration           | Configuration                |
| Mobile Video Recorder         |                      |                                               |                     |                   |                                                                |                         |            |                         |                              |
|                               |                      |                                               |                     |                   |                                                                |                         |            |                         |                              |
| <b>Mobile Terminal</b>        |                      |                                               |                     |                   |                                                                |                         |            |                         |                              |
|                               |                      |                                               |                     |                   |                                                                |                         |            |                         |                              |

Fig.62 Configure the NVR

Add an IPC into the platform, and then configure its record schedule, the Storage Location need to choose Network Video Record.

![](_page_39_Picture_64.jpeg)

Fig.63 Configure the Record Schedule

After last step, when you login the NVR camera management, the IPC is added in the NVR as a channel.

|   | <b>HIKVISION</b>         | Live View        |                  | Playback          | Picture       | Configuration               |                  |                        |                  |            |
|---|--------------------------|------------------|------------------|-------------------|---------------|-----------------------------|------------------|------------------------|------------------|------------|
|   | Local                    | <b>IP Camera</b> |                  |                   |               |                             |                  |                        |                  |            |
| ╒ | System                   |                  | <b>IP Camera</b> |                   | Add<br>Modify | Delete                      | <b>Quick Add</b> | <b>Custom Protocol</b> |                  | Activation |
|   | <b>System Settings</b>   |                  | Channel No.      | <b>IP Address</b> |               | Channel No. Management Port | Security         | <b>Status</b>          | Protocol         | Connect    |
|   | Maintenance              |                  | D <sub>01</sub>  | 10.18.3.40        | 1             | 8000                        | Strong           | Online                 | <b>HIKVISION</b> |            |
|   | Security                 |                  |                  |                   |               |                             |                  |                        |                  |            |
|   | <b>Camera Management</b> |                  |                  |                   |               |                             |                  |                        |                  |            |
|   | User Management          |                  |                  |                   |               |                             |                  |                        |                  |            |

Fig.64 NVR channel page

We set the vehicle detection configuration in the Vehicle Detection page. Linkage method is Notify surveillance center.

![](_page_40_Picture_52.jpeg)

Fig.65 Alarm linkage

2. LPR live view and result searching:

Open *iVMS-5200 Control Client*, connect to the correct CMS and go to *License Plate* 

*Recognition* in the control panel.

![](_page_40_Picture_53.jpeg)

Fig.66 Live view

3. Query

![](_page_41_Picture_111.jpeg)

#### Fig.67 Query

#### 3.2.4.4 Product Selection

#### Table 7 product List

![](_page_41_Picture_112.jpeg)

#### 3.2.5 "IVMS-4200 +NVR+IPC" mode

#### <span id="page-41-0"></span>3.2.5.1 Introduction

With high compatibility and wide adaption, the iVMS-4200 can manage analog, IP and hybrid signal devices; it can access to the devices of different network environment, namely LAN, WAN, cable or wireless connection; This model is based on iVMS-4200, the NVR works as storage, so it needs to cooperate with the license plate recognition camera and the IPC works as a NVR digital channel, which is connected to a LAN deployment.

![](_page_41_Figure_10.jpeg)

Fig.68 iVMS-4200 Platform

#### 3.2.5.2 Features

#### **LPR module features:**

1. LPR module live view

![](_page_42_Picture_1.jpeg)

![](_page_42_Picture_2.jpeg)

Fig.69 live view

2. Query and playback

![](_page_42_Picture_90.jpeg)

Fig.70 Query and playback

#### 3.2.5.3 Configuration

We set the NVR+IPC configuration as the mode NVR+IPC.

Open the **iVMS-4200 Client**, login and go to **Device Management** to add the NVR.Select

**Encoding device** enter the **remote config**. Set the traffic rule and click Save button.

![](_page_43_Picture_3.jpeg)

Fig.71 Rule configure

1. Device storage Configuration:

Click *Storage schedule* to configure Device storage.In order to search the LPR in the query page.

| Camera          |                                   | <b>Storage Schedule</b> |                                                      |  |   |                             |          |           |       |    |       | Copy to  |         | <b>El</b> Save |
|-----------------|-----------------------------------|-------------------------|------------------------------------------------------|--|---|-----------------------------|----------|-----------|-------|----|-------|----------|---------|----------------|
| Search          |                                   |                         |                                                      |  |   | <b>Templates Management</b> |          |           |       |    |       |          |         |                |
| $= 310.$<br>Q   | All-day Template                  |                         | <b>∠</b> Schedule Recording <b>∠</b> Event Recording |  |   | $\ell$ Command              |          |           | ※直目   |    |       |          |         |                |
| 69<br>69        | Weekday Template                  | Mon                     |                                                      |  | 8 |                             | 10 12    |           | 14 16 | 18 | 20    | 22       | $^{24}$ |                |
| 69<br>69        | Event Template<br>Template 01     | Tue                     |                                                      |  | 8 | 10                          | 12       | $14 \t16$ |       | 18 | 20    | 22       | $^{24}$ |                |
| 69<br>$\vec{a}$ | Template 02                       | Wed                     |                                                      |  | 8 | $10^{-}$                    | 12       | 14 16     |       |    |       | 18 20 22 | $^{24}$ |                |
|                 | Template 03<br>Template 04        | Thu                     |                                                      |  | 8 | 10                          | 12 14 16 |           |       |    | 18 20 | 22       | $^{24}$ |                |
|                 | Template 05                       | Eri                     |                                                      |  | 8 | 10                          | 12       | 14 16     |       | 18 | 20    | 22       | $^{24}$ |                |
|                 | <b>Template 06</b>                | Sat                     |                                                      |  | 8 | 10                          | 12       | 14        | 16    | 18 | 20    | 22       | $^{24}$ |                |
|                 | Template 07<br><b>Template 08</b> | Sun                     |                                                      |  | 8 | 10                          | 12       | 14        | 16    | 18 | 20    | 22       | $^{24}$ |                |

Fig.72 Device storage configuration

#### 2. License Plate Retrieval

Open the License Plate retrieval page, select a NVR folder to open a camera channel, then, search the record. You will see the LPR reorganization picture, if click the LPR picture, you can also get the record about the license plate at the right page, playback the short video of vehicle passing.

| Control Panel                                                                                                    | <b>Ed Main View</b><br>Video Intercom | 3 Storage Schedule         | Read Traffic   | License Plate Retrieval                                                    | Device Management                                                         |
|----------------------------------------------------------------------------------------------------|---------------------------------------|----------------------------|----------------|----------------------------------------------------------------------------|---------------------------------------------------------------------------|
| Camera<br>$\rho$<br>Search.<br>Villa cutdoor station<br>. DS-7616N-K216P<br>DS-7732NH4<br>DS-KDB102-V<br><b>DS-KV8402-M</b><br>DS-KD8002-VM-Outdoor<br><b>Sish eye</b><br><b>E DS-2CD6412FWDC</b><br>DS-KVB402-1A-villa outd.<br>DS-7604N-E1A<br>Camera1_DS-2CD4<br><b>O</b> IP Camerat, DS-790<br>DS-2CD4A25FWD-IZHS<br>Camera1_DS-2CD4 | Picture<br><b>WELFALL</b>             | <b>WH HD</b><br>97-LK<br>畏 | Export Picture | Details<br>Camera No.: Plate No.: 97LRUK                                   | u<br>Camera Info.: Capture Time 2016-03-30 12:33:15 Device No.: Camera 01 |
| License Plate Number.                                                                                                    |                                       |                            |                |                                                                            |                                                                           |
| Start Time:<br>酌<br>2016-03-30 00:00:00<br>End Time:<br>鵘<br>2016-03-30 23:59:59                                                                                                    |                                       |                            |                |                                                                            |                                                                           |
| Q Search                                                                                                    | Total: 4 Page: 1/1                    | $H$ $A$ $B$ $N$ $Page$     |                | <b>PERSON</b><br>$\mathbb{P}$<br>Go 0000-00-00 00:00:000000-00-00 00:00:00 | $\blacksquare$                                                            |

Fig.73 License Plate Retrieval

#### 3.2.5.4 Product Selection

Table 8 product List

![](_page_44_Picture_144.jpeg)

\*For other reference: 《iVMS5200P with LPR\_DS-2CD4A25FWD firmware V5.3.8.doc》

3.2.5.5 Blacklist and whitelist info

Every B&W of IPC, NVR, ivms-4200 and ivms-5200 is independent.

- "IPC+SDK mode": can configure blacklist and whitelist in the IPC, and get the filter of the rule.
- "IPC+MVR mode": can configure the blacklist and whitelist in the IPC or NVR, once set rule in the NVR, the rule of IPC is no use, NVR can't get B&W event from IPC.
- "IPC+NVR+ iVMS-5200 mode": In the 5200 event configuration page, the event of device can configure the blacklist alarm and whitelist alarm, but this alarm only can get from the parking system of the 5200, no relationship of others. If using B&W list of NVR, 5200 can't get alarm event from NVR. If you want to get these alarms from the NVR or IPC, only need to do customization. Although, the NVR set as a storage server, 5200 client also cannot receive the B&W alarm.
- "IPC+NVR+iVMS-4200 mode": iVMS4200 doesn't support B&W list, and can't get alarm event from NVR, although B&W list is configured in NVR.

iVMS4200 supports to get alarm event from NVR when vehicle passing. There is license plate number and time in the information of alarm event.

![](_page_46_Picture_2.jpeg)